Estas instruções descrevem como instalar e configurar o serviço NV5 Geospatial License Server para uso com os produtos da NV5 Geospatial Solutions, Inc.

Veja a seguir:

- Instalar o serviço do servidor de licenças
- Administrador de licenças
- Conectar um cliente ao servidor de licenças
- Utilitário de licenciamento
- Configuração do servidor de licenças
- Desinstalar o serviço do servidor de licenças
- Entrar em contato conosco

#### Requisitos do sistema

Requisitos mínimos de hardware:

- Disco: 500 MB
- $RAM: 4 GB$
- CPU: 2 GHz 2 núcleos

O servidor de licenças requer um processador Intel/AMD de 64 bits e um dos seguintes sistemas operacionais:

- Windows Server 2022
- Windows Server 2019
- Windows Server 2016
- Windows 11
- Windows 10

*Obs.*: Instalar o Servidor de Licença em um container Docker não é suportado.

Certifique-se de que o Microsoft Edge WebView2 Runtime esteja instalado no computador. O WebView Runtime2 deveria ser incluído nas atualizações de software da Microsoft, desde que o computador permita atualizações regulares da Microsoft. Se o WebView Runtime2 não estiver no computador, você precisará instalá-lo. Veja

<https://developer.microsoft.com/en-us/microsoft-edge/webview2/#download-section>

para a instalação do WebView Runtime2.

Página 2 de 14 © 1988-2023 NV5 Geospatial Solutions, Inc. Todos os direitos reservados. Essas informações não estão sujeitas aos controles do International Traffic in Arms Regulations (ITAR) ou do Export Administration Regulations (EAR).

Recomenda-se que o computador seja dedicado ao servidor de licenças. Reduzir a quantidade de software adicional instalado no computador (especialmente software de servidor) ajudará a garantir que não haja conflitos de versão dos pacotes de dependência. Em particular, outros aplicativos que usam o Node.js ou o MongoDB Community Server podem introduzir incompatibilidades de versão que podem ser difíceis de solucionar e podem levar à instabilidade do sistema. O servidor de licenças não requer um computador particularmente potente para ser executado; no entanto, manter o software em execução com relativo isolamento minimizará as chances de incompatibilidades.

O servidor de licenças deve ser instalado em um computador que seja acessível pela rede aos computadores clientes que farão as solicitações de licenciamento. O servidor de licenças se comunica usando uma porta segura e/ou não segura. Essas portas podem precisar ser configuradas adequadamente em firewalls ou outros dispositivos de rede para permitir a conectividade necessária.

O servidor de licenças usa o MongoDB Community Server 6.0, que requer um processador com o conjunto de instruções AVX. Se estiver tentando instalar em uma máquina virtual com um processador que suporte instruções AVX, talvez seja necessário atualizar a configuração da máquina virtual para habilitá-las. Consulte as Notas de Produção do MongoDB, <https://www.mongodb.com/docs/v6.0/administration/production-notes/> , para obter informações adicionais.

## Privilégios de administrador

Você precisa de privilégios administrativos para executar as etapas deste documento.

## Configuração do Firewall

Por padrão, o servidor de licenças está configurado para escutar as portas 4080 (HTTP) e 40443 (HTTPS) simultaneamente. Se um firewall for implantado no servidor de licenças, será necessário configurá-lo para permitir conexões externas de escuta pelo computador do servidor de licenças nas portas TCP 4080 e 40443.

Se necessário, consulte o administrador local do sistema ou da rede para obter assistência na configuração do firewall do servidor.

## Hora e data corretas do sistema

Para permitir o monitoramento e registro corretos de uso, a hora e a data do sistema do computador do servidor de licenças devem ser configuradas para refletir com precisão a hora e a data atuais.

# Instalar o serviço do servidor de licenças

- 1. Navegue até o arquivo *setup-license\_serverxx-win*.exe que foi baixado para o computador e execute-o, onde xx é o número da versão.
- 2. Siga as instruções da caixa de diálogo Select Products. Os seguintes produtos são selecionados por padrão e são necessários no computador do servidor de licenças:
	- Arquivos de programas (Program Files)
	- Node.js Desmarque essa opção somente se você já tiver uma instalação do Node.js
	- MongoDB Desmarque essa opção somente se você já tiver uma instalação do MongoDB
- 3. Na caixa de diálogo Pronto para instalar, clique em **Install**.
- 4. Clique em **Finish** (Concluir).
- 5. Quando a instalação for concluída, ative a licença clicando em **Yes** no prompt para abrir o License Administrator.

Opcionalmente, se você tiver um arquivo license.dat, poderá ignorar o processo de ativação e colocar o arquivo no diretório INSTALL DIR\ license\_server\license.

Você também pode ativar as licenças pela linha de comando usando o Licensing utility descrito neste documento.

6. Se você instalou o MongoDB, reinicie o computador.

# Administrador de licenças

Você será solicitado a abrir o License Administrator após a conclusão da instalação. Para iniciar o License Administrator em outros momentos (por exemplo, para desativar uma licença), execute o arquivo license administrator.exe localizado no diretório INSTALL DIR\license server\bin.

Use o License Administrator para ativar, desativar e visualizar as licenças ENVI e IDL no servidor de licenças.

## Atualizar licenças

Se estiver atualizando a versão do software e for necessária uma nova licença, você poderá usar **Upgrade License** em um computador com acesso à Internet para obter automaticamente uma licença atualizada.

Para atualizar a licença, execute esses passos:

- **1.** lique no botão **Upgrade License (**atualizar licença**).**
- 2. O License Administrator verificará no Portal de Licenciamento se uma nova licença está disponível para você. Se alguma parte da sua licença for elegível para upgrade, você verá uma lista de códigos de ativação atualizáveis. Selecione as licenças que você deseja atualizar, e clique em **Upgrade License**.
- 3. Clique no botão **Close** para fechar o diálogo.

#### Migrar licenças

Esta versão do servidor de licenças usa um novo mecanismo de licenciamento. Se você já estava hospedando licenças no mecanismo de licenciamento anterior, poderá migrar as licenças do mecanismo de licenciamento antigo para o novo usando o seguinte:

- 1. Quando o License Administrator for exibido, clique no botão **Migrate License (**Migrar licença**).**
- 2. O License Administrator mostrará o URL do servidor de licenças herdado.

#### Migrate License

If you have an active Flexera (legacy) License Server, you can migrate the same license to this server. Press Query to see if a valid license can be found, and Migrate to replicate the same license on this server.

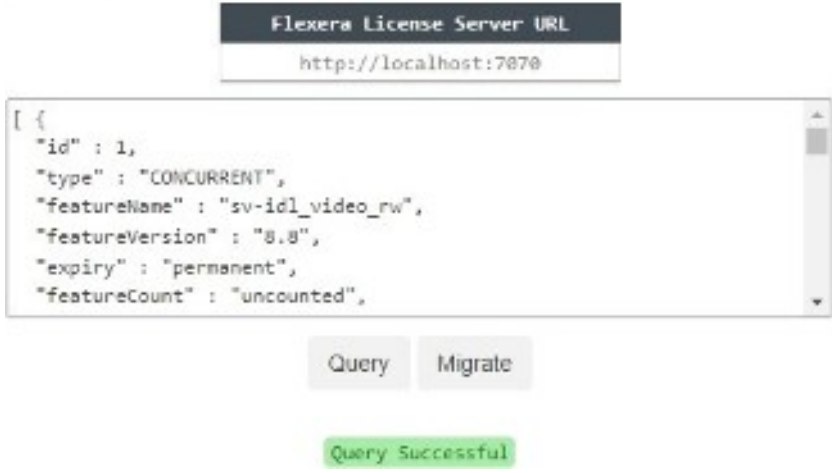

- 1. Clique no botão **Query** (Consultar) para visualizar os recursos de licença no servidor de licenças herdado. Certifique-se de que você migrará o que precisa para o novo mecanismo de licenciamento.
- **2.** Clique em **Migrate** (Migrar). Quando a migração for concluída, a mensagem **Migration Successful** (Migração bem-sucedida) será exibida.
- 3. Clique no botão **View License** (Exibir licença) para ver as licenças migradas.

#### Ativar uma licença

Para ativar as licenças, clique no botão **Activate License** (Ativar licença).

- **1.** Digite (ou cole) o código de ativação que foi fornecido a você na coluna **Activation Code** (Código de ativação).
- **2.** Por padrão, uma licença é ativada com uma contagem de 1 (um). Opcionalmente, você pode especificar uma contagem diferente (se disponível para essa licença) na coluna **Count** (Contagem).

Não é possível alterar a contagem depois que a licença for adicionada. Para alterar a contagem, você precisará desativar o código e, em seguida, adicioná-lo novamente com a nova contagem.

3. Clique no botão **Ativar** abaixo da tabela.

Activate License

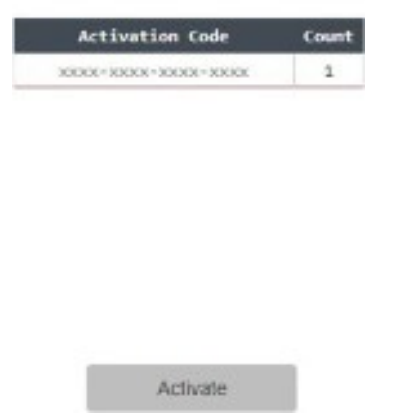

A tabela do License Administrator é atualizada para mostrar a licença ativada.

Activate License

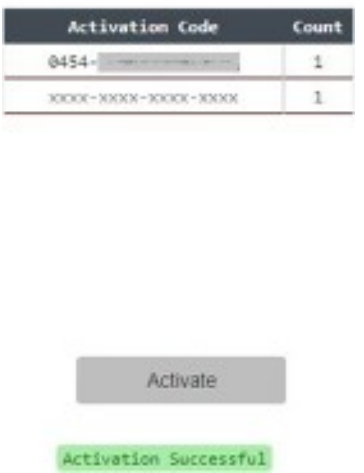

# Exibir licenças

Você pode visualizar todas as licenças ativadas no servidor de licenças ao clicar no botão **View License** (Exibir licença). Os detalhes de cada licença incluem o recurso da licença, a versão, a data de expiração e a contagem de licenças.

#### View License

License Number: Licensee: www.accel

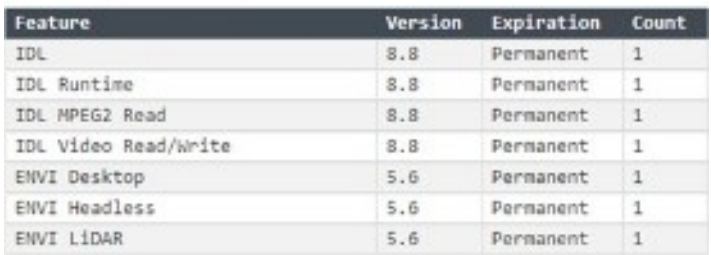

# Desativar licenças

Para desativar as licenças, clique no botão **Deactivate License** (Desativar licença).

- Para desativar todas as licenças, marque a caixa de seleção na parte superior da tabela e clique no botão **Deactivate** abaixo da tabela.
- Para desativar uma licença específica, marque a caixa de seleção ao lado do código de ativação e clique no botão **Deactivate**.

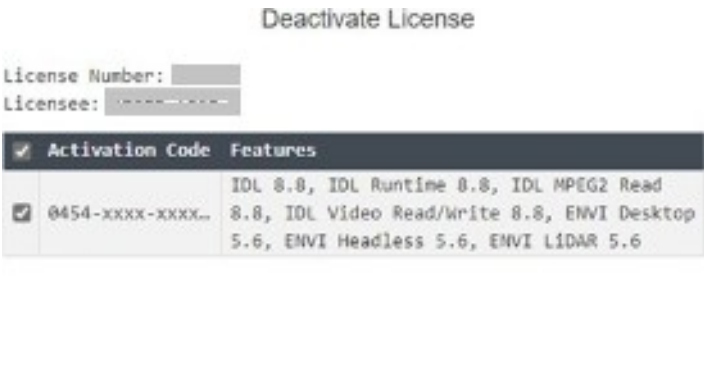

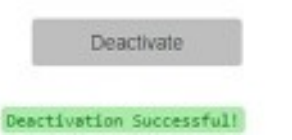

# Conectar um cliente ao servidor de licenças

Os clientes podem se conectar ao servidor de licenças usando a ferramenta License Administrator que é instalada com o software ENVI e IDL.

Para abrir a ferramenta License Administrator:

- <sup>◼</sup> **Windows:** No menu Iniciar, selecione o **ENVI-IDL License Administrator**  no grupo de atalhos da instalação do produto. São necessários privilégios de administrador.
- Linux: Em uma janela de terminal, inicie o comando envi idl license admin no diretório INSTALL DIR/idlxx/bin/ para instalações do IDL ou no diretório *INSTALL\_*DIR/envixx/idlxx/bin/ para instalações do ENVI. São necessárias permissões sudo ou root.
- Mac: Em uma janela do Finder, clique duas vezes no ícone LicenseAdminstrator.app localizado no diretório *INSTALL\_DIR/idlxx* para instalações IDL ou no diretório *INSTALL\_DIR/envixx/idlxx* para instalações ENVI. São necessários privilégios de administrador.

Esta versão do servidor de licenças usa um novo mecanismo de licenciamento. Se você estiver hospedando licenças que foram migradas do mecanismo de licenciamento herdado para o novo mecanismo de licenciamento, os clientes precisarão confirmar a reconexão com o host local.

Para se conectar ao servidor de licenças:

- 1. Clique no botão **Use license server**.
- 2. O número da porta padrão é 4080. Para usar uma porta segura (HTTPS), ative a opção **Secure (seguro)** na caixa de seleção. O número da porta será alterado para 40443, o padrão para uma porta segura.
- 3. Digite o nome ou o endereço IP do servidor.
- 4. Clique no botão **Connect** (Conectar).
- 5. Clique em **Close** para fechar a caixa de diálogo.

Conectar um cliente ao servidor de licença usando arquivo texto

Se o produto ENVI ou IDL no computador do cliente tiver sido instalado silenciosamente ou se ele estiver executando o produto produto sem cabeça, o cliente poderá, alternativamente, configurar um arquivo de texto na máquina para se conectar a licenças em um servidor de licenças.

Para criar o arquivo texto:

**1.** Crie um afrquivo texto simples que contenha uma referência ao URL do servidor de licenças. Formate o texto da seguinte forma: http://license-server-hostname-ou-endereço-IP:4080

 por exemplo http://meuservidor.minhaempresa.com.br:4080

- 2. Salve o arquivo como lic\_server.dat
- **3.** Copie o arquivo para o subdiretório *license* no cliente, localizado embaixo do *INSTALL\_DIR.* O arquivo precisa ter direitos de leitura para todos os usuários do produto.

Exemplos usando o diretório padrão de instalação no cliente:

Windows: C:\Program Files\*INSTALL\_DIR*\license\lic\_server.dat

**Linux:** /usr/local/*INSTALL\_DIR/*license/lic\_server.dat

**Mac:** /Applications/*INSTALL\_DIR/*license/lic\_server.dat

Para remover a conexão do cliente ao servidor de licenças, deleta o arquivo lic server.dat .

# Utilitário de licenciamento

Use o utilitário de linha de comando licensing para fazer o seguinte na linha de comando:

- Ativar uma ou mais licenças (activate)
- Desativar uma ou mais licenças (deactivate)
- Migrar licenças do mecanismo de licenciamento herdado para o novo mecanismo de licenciamento (migrate)

- Imprimir as chaves de associação da licença (get bindings)
- Imprimir as informações da licença (show license)

Para usar o utilitário licensing, abra uma janela de terminal e vá para o diretório *INSTALL\_*DIR\license\_server\bin.

#### Ativar licenças

Para ativar uma licença (requer acesso à Internet):

licensing activate *<activation\_code>*

em que *< activation\_code >* está no formato 0000-0000-0000-0000. O código de ativação será enviado ao portal de licenciamento, com as informações de vinculação da máquina. O portal retorna uma licença, que será então instalada.

- **■** Você pode chamar a opção  $\alpha$ ctivate várias vezes para adicionar mais códigos à licença existente, sem precisar desativar.
- Por padrão, uma licença é ativada com uma contagem de 1 (um). Opcionalmente, você pode especificar uma contagem diferente usando uma barra /. Por exemplo:

```
licensing activate <activation_code>/2
```
- Não é possível alterar a contagem depois que a licenca for adicionada (o mesmo código não pode ser ativado várias vezes). Para alterar a contagem, você deve desativar o código e, em seguida, adicioná-lo novamente com a nova contagem.
- Você também pode inserir vários códigos de ativação com contagens variadas. Por exemplo:

licensing activate *<activation\_code1>* <activation\_code2>/5

em que *<activation\_code1>* será ativado com a contagem padrão de 1 e *<activation\_code2>* será ativado com uma contagem de 5.

#### Desativar licenças

Desative as licenças antes de desinstalar o servidor de licenças do computador. Para desativar uma licença (requer acesso à Internet):

■ Para desativar todas as licenças:

licensing deactivate

■ Para desativar uma licenca específica:

```
licensing deactivate < activation_code >
```
em que *<activation\_code>* está no formato 0000-0000-0000-0000-0000.

## Migrar licenças

Esta versão do servidor de licenças usa um novo mecanismo de licenciamento. Se você já estava hospedando licenças no mecanismo de licenciamento legado, poderá migrá-las para o novo mecanismo de licenciamento usando o seguinte:

Para migrar licenças usando a URL padrão do localhost:

licensing migrate

A opção a seguir pode ser usada para especificar um localhost diferente:

-url URL

### Imprimir chaves de encadernação

Para imprimir a vinculação da chave da máquina na tela:

licensing get bindings

### Imprimir detalhes da licença

Para imprimir os detalhes da licença na tela:

licensing show license

Outras opções com o utilitário de licença

As opções a seguir também podem ser usadas com o utilitário licensing :

■ Para usar um servidor proxy:

-proxy server: O nome do host ou o endereço IP do servidor proxy.

-proxy port: A porta TCP do servidor proxy.

-proxy username: o nome de usuário do servidor proxy.

-proxy password: a senha do servidor proxy.

■ O utilitário de licenciamento detecta automaticamente a pasta de licenciamento na hierarquia de pastas, mas se a pasta estiver em um local diferente, substitua pelo seguinte:

-path: O caminho do arquivo de licença.

■ As seguintes opções estão disponíveis para registro de log:

-log: Para especificar o nome do arquivo de registro.

-loglevel: Para especificar o nível de informações de registro. O nível padrão é INFO , mas, para fins de solução de problemas, você pode ser instruído pelo Suporte Técnico a alterar essa configuração.

-verbose: Para ativar o registro de log mais detalhado.

■ Para especificar um arquivo para o qual direcionar toda a saída:

-output

Se não for especificado, a saída será gravada em sdtout.

# Configuração do servidor de licenças

As definições de configuração padrão do servidor de licenças estão localizadas no arquivo *INSTALL\_DIR\license\_server\config\production*.json.

É necessário reiniciar o serviço do servidor de licenças depois de editar o arquivo de configuração do servidor de licenças.

```
{
 "http": {
   "port": 4080
 },
 "https": {
   "port": 40443,
   "key" (chave):
   "certs\key.pem", "cert":
   "certs\cert.pem"
 },
 "license": {
   "path": "license"
 },
 "logging":
   {"daysToKeep": 30,
   "level": "info",
   "path" (caminho): "logs"
   "allowDownloads": true
  },
 "dashboard": {
   "show": true
 }
}
```
# http

A porta que o servidor de licenças usa para escutar HTTP. O padrão é 4080. As portas HTTP e HTTPS são suportadas simultaneamente; no entanto, se você não for usar as duas portas, poderá remover a porta não utilizada do arquivo de configuração.

# https

A porta que o servidor de licenças usa para escutar HTTPS. O padrão é 40443. O HTTPS permite que o servidor de licenças criptografe todas as comunicações de e para os clientes que acessam o servidor. É recomendado para melhores práticas de segurança em todos os sistemas implementados. As portas HTTP e HTTPS são suportadas simultaneamente; no entanto, se você não for usar as duas portas, poderá remover a porta não utilizada do arquivo de configuração.

A chave e o certificado devem ser gerados e assinados pela sua organização, mas você pode usar um certificado autoassinado. Os certificados padrão autoassinados  $k \in \mathcal{Y}$ . pem e cert.pem estão localizados na pasta certs no *INSTALL\_DIR*. Você também pode substituir os certificados padrão fornecidos pela L3Harris Geospatial Solutions por outros adquiridos e assinados por uma autoridade de certificação.

**Observação:** Os navegadores da Web e outros clientes de linha de comando avisarão sobre certificados auto-assinados , e você terá que contornar os recursos de segurança deles para usar um certificado autoassinado.

Se estiver usando certificados que foram comprados e assinados por uma autoridade de certificação, certifique-se de copiar os arquivos key.pem e cert.pem para a pasta certs antes de reiniciar o serviço do servidor de licenças.

# license

O caminho relativo ou absoluto da pasta license que contém o arquivo de licença license.dat do servidor de licenças.

Se estiver especificando o caminho, escape (dobre) o caractere de barra invertida. Por exemplo, se as licenças forem armazenadas em C:\server\license, digite " $C:\\setminus\$ server\\license".

# logging

As definições de configuração do registro (log) do servidor de licenças incluem o seguinte:

- Quantos dias para manter (daysToKeep) os arquivos de registro antes de eliminá-los.
- $\blacksquare$  O nível (level) de dados a ser incluído no registro. O método padrão é info. Altere o nível de registro somente se for instruído a fazê-lo pelo Suporte Técnico. Os níveis de registro são:

- fatal: registra quando o aplicativo encontrou um evento ou entrou em um estado em que uma das funções essenciais não está mais funcionando.
- erro: Registra problemas que impedem que uma ou mais funções do aplicativo funcionem corretamente.
- warn: Registra quando algo inesperado ocorre no aplicativo.
- info: Registra informações sobre a atividade do aplicativo que ocorrem.
- debug: Registra informações que podem ser necessárias para diagnosticar problemas e solucionar problemas. É menos detalhado do que o registro de rastreamento.
- rastreamento: Um registro detalhado do que está ocorrendo no aplicativo e nos aplicativos de terceiros que ele usa.
- O caminho (path) onde os registros serão armazenados.
- <sup>◼</sup> Defina allowDownloads como **true** para permitir a visualização e o download dos arquivos de registro do Dashboard. Se for definido como **false**, a visualização e o download dos arquivos de registro do Dashboard serão desativados.

Se estiver especificando o caminho, escape o caractere de barra invertida. Por exemplo, se os registros estiverem localizados em C:\tmp\logs, digite " $C:\temp\l\log s$ ".

O arquivo server.log está localizado em INSTALL DIR\license server\logs.

Há dois outros arquivos de registro: nv5geospatiallicenseserver.out e nv5geospatiallicenseserver.err. Esses registros são gravados pelo serviço do servidor de licenças e podem conter mensagens gravadas *antes da* inicialização bem-sucedida do servidor de licenças (o que significa que não apareceriam no arquivo  $server.log)$ . Eles estão localizados em INSTALL\_DIR\license\_server\logs.

## dashboard (painel de controle)

A configuração show ativa ou desativa a exibição do Administrator Dashboard. Se for definida como **false**, os usuários clientes do servidor de licenças verão uma mensagem "HTTP 404 Not Found" quando selecionarem **View Licenses > Show Dashboard** (Exibir licenças > Mostrar painel) no License Administrator.

*Reinicie o serviço do servidor de licenças depois de editar a configuração.*

Gerenciar o serviço do servidor de licenças

Para reiniciar, iniciar ou interromper um serviço, vá para o Painel de Controle do Windows, em **Ferramentas Administrativas > Serviços**.

Reinicie o serviço do servidor de licenças:

Na guia Services (Serviços), clique com o botão direito do mouse no serviço NV5 Geospatial License Server e selecione **Restart** (Reiniciar).

Para iniciar o serviço do servidor de licenças:

Na guia Services (Serviços), clique com o botão direito do mouse no serviço NV5 Geospatial License Server e selecione **Start** (Iniciar).

Para interromper o serviço do servidor de licenças:

Na guia Services (Serviços), clique com o botão direito do mouse no serviço NV5 Geospatial License Server e selecione **Stop** (Parar).

# Desinstalar o serviço do servidor de licenças

- 1. Desative a licença, conforme descrito na seção Utilitário de licenciamento.
- 2. No menu **Iniciar**, selecione **Painel de controle > Programas e recursos**.
- 3. Selecione o programa **NV5 Geospatial License Server** e clique em **Uninstall**  (Desinstalar).

# Entre em contato conosco

Se precisar de assistência, visite nosso site para [informações úteis](https://www.envi.com.br/pages/suporte) e/ou para informações de contato .